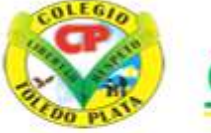

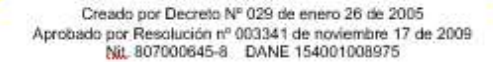

**INSTITUCIÓN EDUCATIVA<br>COLEGIO TOLEDO PLATA** 

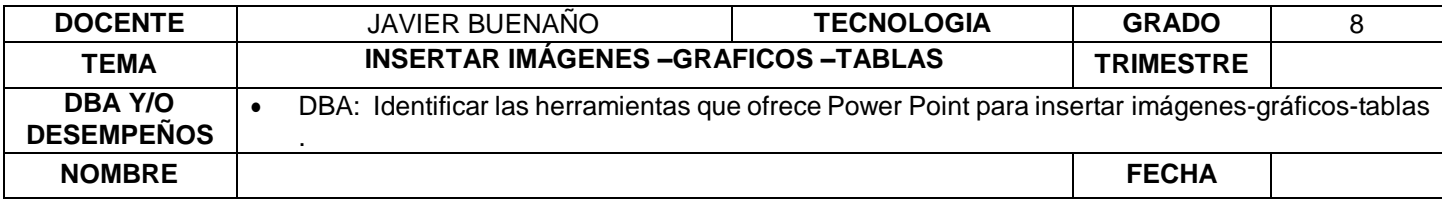

### **EXPLORACION**: OBSERVAR EL SIGUIENTE VIDEO: [https://www.youtube.com/watch?v=JE\\_LpfaEpy8](https://www.youtube.com/watch?v=JE_LpfaEpy8)

# **APROPIACION DEL CONOCIMIENTO**

# **¿QUÉS ES UNA IMAGEN?**

Una imagen óptica es una figura formada **por el conjunto de puntos donde** convergen los rayos que provienen de fuentes puntuales del objeto tras su interacción con el sistema óptico.

### **CLASES DE IMÁGENES**

### **1. IMAGEN JPEG**

Las imágenes en formato JPEG (con extensión JPG) son imágenes en color real (paleta de colores RGB de 24 bits) comprimidas mediante un algoritmo matemático. Se emplean cuando la imagen precisa una gran cantidad de colores (fotografías principalmente), prevaleciendo la calidad de la imagen y su colorido sobre el tamaño del fichero.

# **2. IMAGEN GIF**

En el formato GIF, las imágenes sólo se representan mediante una paleta de 256 colores, por lo que no permiten la presentación de imágenes muy complejas. Son las más empleadas por su pequeño tamaño. Puede escogerse uno de los 256 colores para hacerlo transparente, con lo que el navegador no representa dicho color en el documento, viéndose su fondo. A la derecha puedes ver la misma imagen anterior en formato GIF, perdiéndose definición por emplear sólo 256 colores.

### **3. IMAGEN GIF ANIMADO**

Consiste en una serie de imágenes en formato GIF, y por tanto en 256 colores) que se alternan en la pantalla del ordenador, obteniéndose una película. El GIF animado puede repetirse un número determinado de veces o indefinidamente, de forma que la película se repita ininterrumpidamente, volviendo al principio cuando se ve la última imagen. A la izquierda puedes ver un Gif Animado. El fondo real de los fotogramas no es blanco, sino azul marino, pero se ha establecido como color transparente, por lo que no se aprecia en el navegador. Además se repite de forma indefinida.

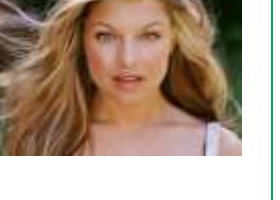

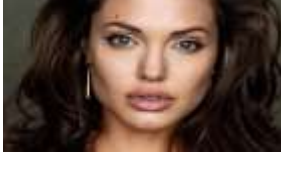

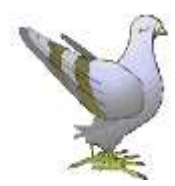

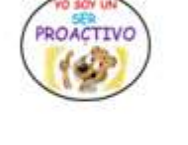

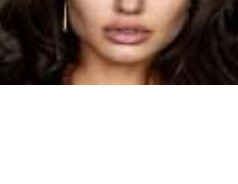

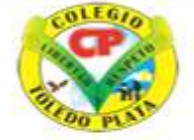

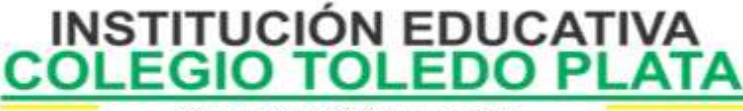

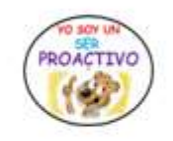

Creado por Decreto Nº 029 de enero 26 de 2005 Aprobado por Resolución nº 003341 de noviembre 17 de 2009 Nit, 807000645-8 DANE 154001008975

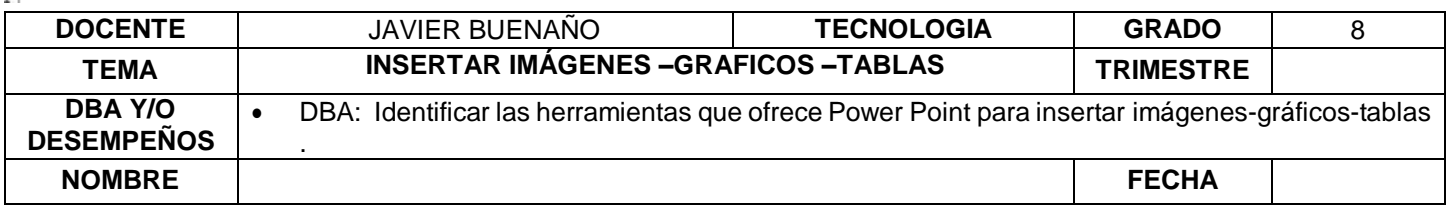

### **EL BOTÓN DE SOMBRA:** Agrega Una sombra detrás del texto

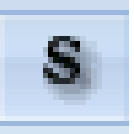

**EL BOTÓN ESPACIADO ENTRE CARACTERES:** Ajusta el espacio entre los caracteres, o sea el texto que se escriba, generalmente plantea 6 forma $\mathbf{M}$  hacerlo

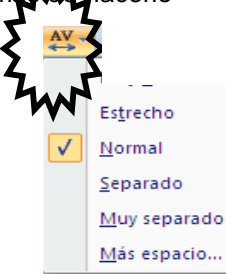

# **INSERTAR IMÁGENES EN POWER POINT**

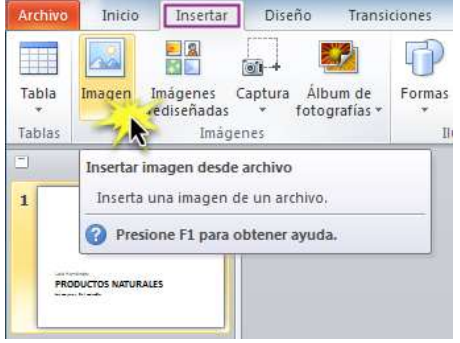

#### **Insertar formas**

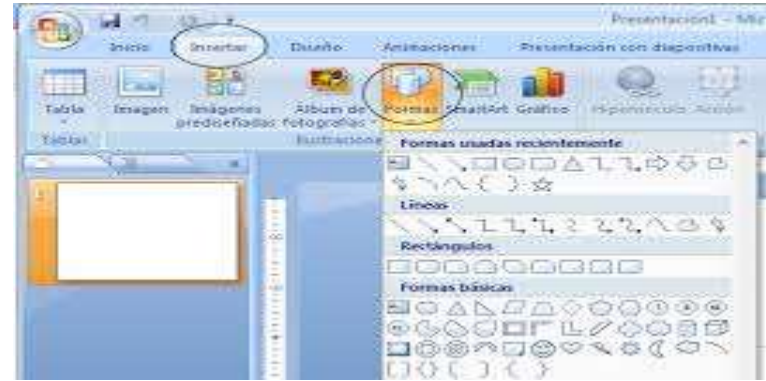

Los gráficos se utilizan muy a menudo en las presentaciones por su facilidad de esquematizar gran cantidad de información.

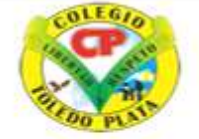

Creado por Decreto Nº 029 de enero 26 de 2005 Aprobado por Resolución nº 003341 de noviembre 17 de 2009 Nit. 807000645-8 DANE 154001008975

**INSTITUCIÓN EDUCATIVA<br>COLEGIO TOLEDO PLATA** 

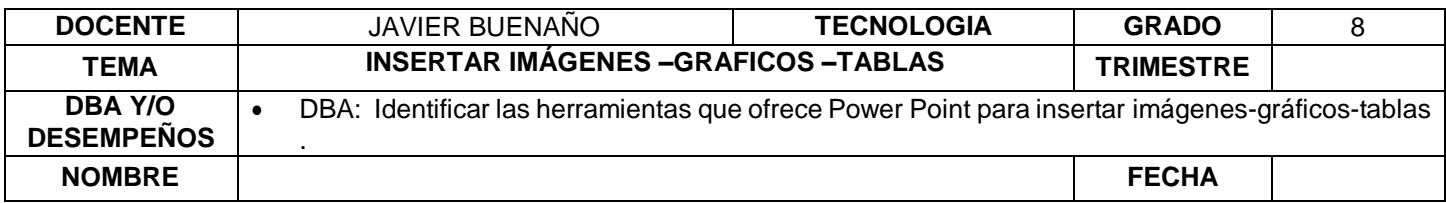

### **PASOS PARA INSERTAR UN GRÁFICO**

Para insertar un gráfico en una diapositiva únicamente tenemos:

- 1. Pulsar en el botón Gráfico de la pestaña **INSERTAR**.
- 2. En el cuadro de diálogo que se abre escogemos el tipo de gráfico que quieres mostrar
- 3. seleccionaremos uno
- 4. finalmente daremos clic en Aceptar.

En la lista de la izquierda selecciona el tipo de gráfico que te gusta, inmediatamente te aparecerán unos subtipos de gráficos en la zona de la derecha de la ventana que están relacionados con el tipo genérico que has elegido anteriormente.

Selecciona el gráfico que más te guste, busca gráficos que permitan representar y captar la información fácilmente. PowerPoint insertará el gráfico en la diapositiva y te mostrará la hoja de datos de ejemplo que contiene las cantidades que se representan en el gráfico.

Ten en cuenta que PowerPoint utiliza Excel para crear los gráficos, por lo que puedes utilizar todas sus características para su creación.

En la hoja de datos la primera columna que aparece es la que representa la leyenda, la primera fila (1er trim., 2do trim....) representa el eje X (horizontal) y las cantidades serán representadas en el eje Y.

Este dibujo es la representación de la hoja de datos que te hemos mostrado anteriormente.

Una vez insertado el gráfico es muy fácil de modificar los datos de la hoja de datos, únicamente sitúate sobre la celda que quieras modificar e inserta el nuevo valor que inmediatamente verás representado en la gráfica.

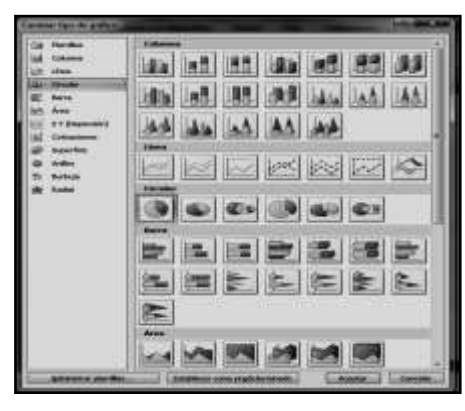

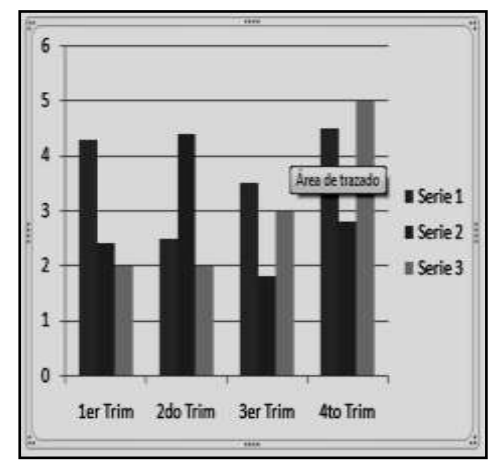

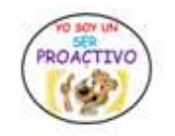

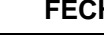

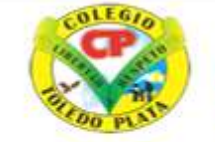

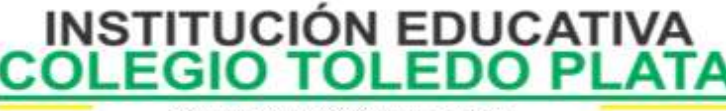

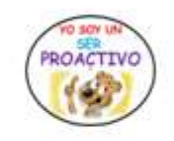

Creado por Decreto Nº 029 de enero 26 de 2005 Aprobado por Resolución nº 003341 de noviembre 17 de 2009 Nit. 807000645-8 DANE 154001008975

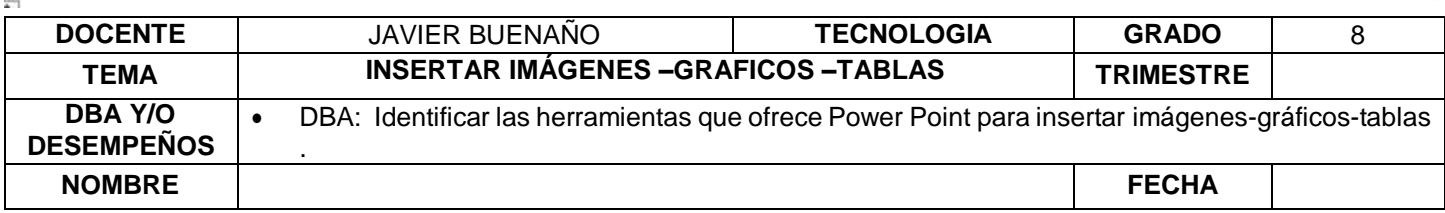

### **Modificar un dato**

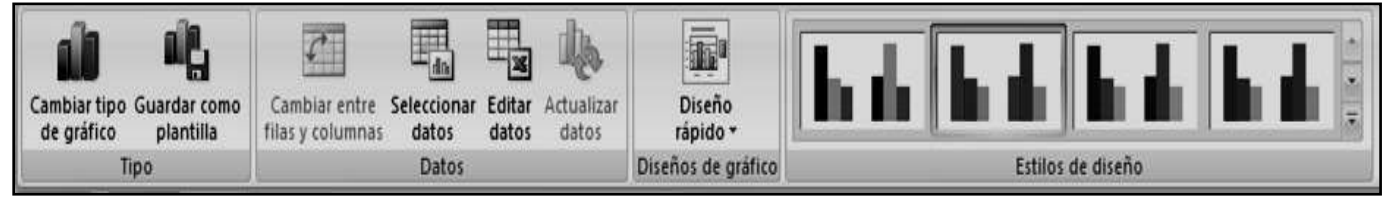

Como podrás apreciar cuando estás trabajando con un gráfico en la barra de herramientas estándar aparecen nuevos botones como pueden ser estos que se te muestra a continuación.

Para modificar un dato, debemos:

- 1. Dar clic en el botón **EDITAR DATOS**
- 2. En la ventana que se abre de Excel puedes modificar los datos introducidos.
- 3. Luego cerrar nuevamente PowerPoint y listo

Utiliza las opciones de Diseño rápido para decidir con unos pocos clics aspectos relativos a tu gráfico. También puedes cambiar sus colores desde el desplegable Estilos de diseño.

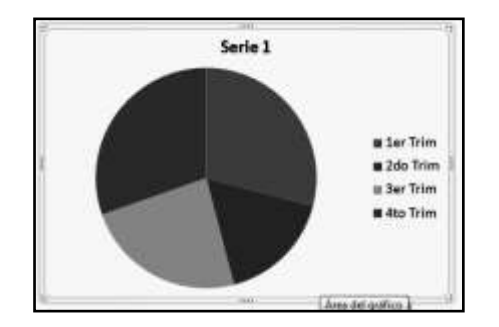

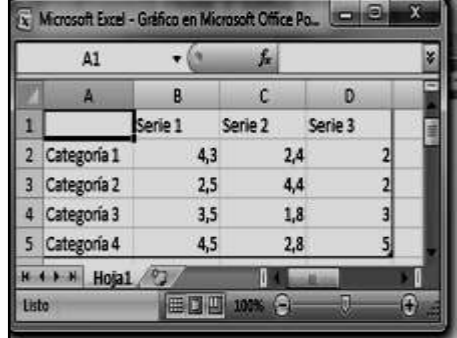

### **Para modificar el tipo de gráfico debemos de hacer:**

- 1. Clic en el botón Cambiar tipo de gráfico de la pestaña Diseño
- 2. En el cuadro que se abre seleccionaremos el nuevo cuadro
- 3. Finalmente, clic en **ACEPTAR**

Ejemplo de un gráfico cambiado de **GRÁFICOS DE COLUMNAS** a **GRÁFICO CIRCULAR**

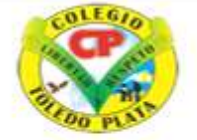

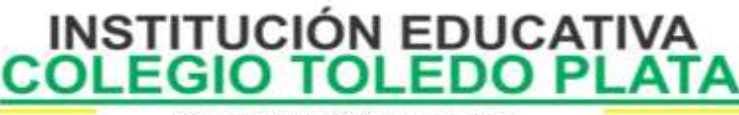

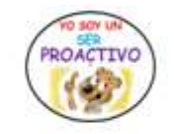

Creado por Decreto Nº 029 de enero 26 de 2005 Aprobado por Resolución nº 003341 de noviembre 17 de 2009 Nit. 807000645-8 DANE 154001008975

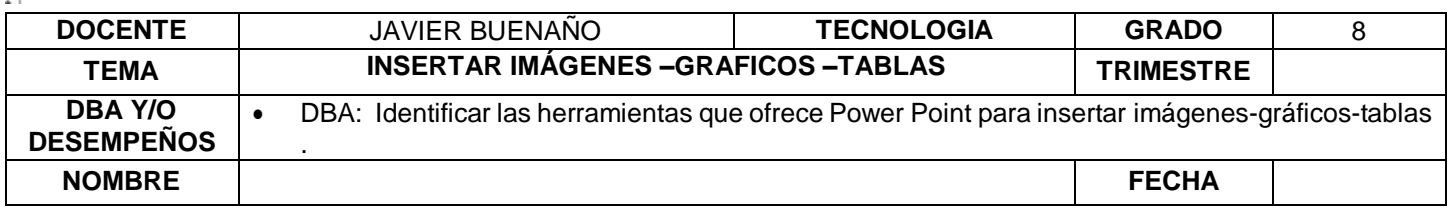

### **INSERTAR TABLAS EN POWER POINT**

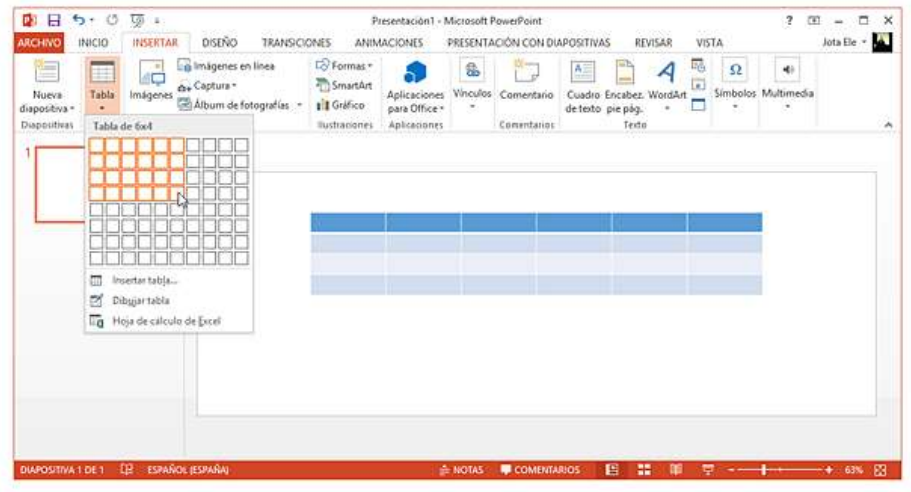

Active la diapositiva en la que desea insertar la tabla.

Activa la pestaña INSERTAR y haga clic en el botón Tabla del grupo Tablas.

Aparece una especie de cuadrícula que representa las filas y las columnas de la tabla.

Deslice el ratón (sin hacer clic) sobre el número de columnas y filas que desee.

Las casillas que representan las filas y columnas aparecen seleccionadas en la cuadrícula y la frase Tabla de nº de filas x nº de columnas indica el número de filas y columnas que tendrá la tabla; este número aparece también en la diapositiva. Haga clic cuando haya determinado el número de filas y columnas.

La tabla se inserta en la diapositiva en forma de objeto gráfico. Aparecen las pestañas HERRAMIENTAS DE TABLA - DISEÑO y PRESENTACIÓN.

# **APLICACIÓN DEL CONOCIMIENTO**

Y en base a la teoría anterior contestaremos el siguiente cuestionario:

- 1. ¿Qué es una imagen?
- 2. Diga el nombre de las 3 clases de imágenes que existen y trate de explicar de forma corta en qué consiste cada uno
- 3. Dibuje el Botón SOMBRA
- 4. Dibuje el icono ESPACIADO ENTRE CARACTERES
- 5. Escriba las 6 formas que existen para separar un texto
- 6. Indique como insertar una imagen power point
- 7. Indique como insertar una forma en power point
- Explique para que se utilizan los gráficos

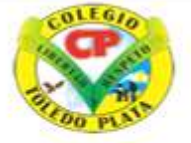

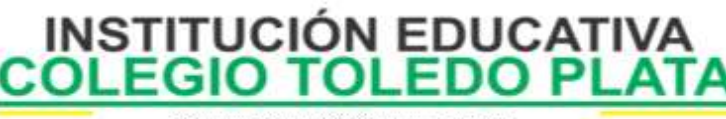

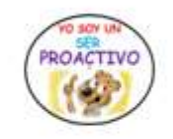

Creado por Decreto Nº 029 de enero 26 de 2005 Aprobado por Resolución nº 003341 de noviembre 17 de 2009 Nit, 807000645-8 DANE 154001008975

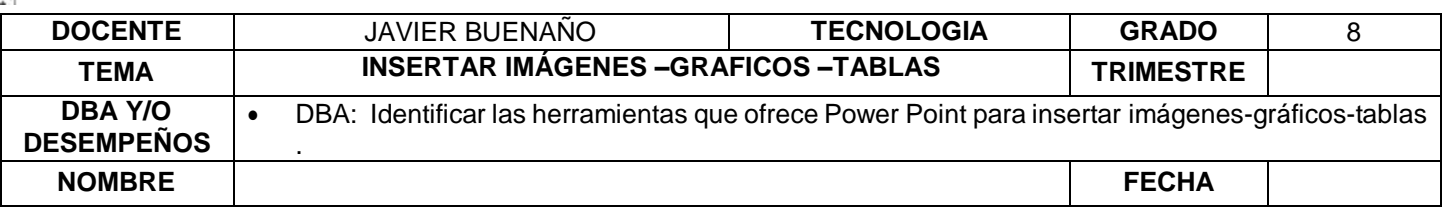

Coloque a los siguientes gráficos el nombre correspondiente

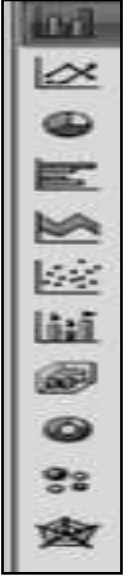

- 1. Enuncie los 4 pasos para insertar un gráfico en Microsoft Office PowerPoint
- 2. Dibuje 4 ejemplos de Gráficos de columnas, de línea, circular y de área.
- 3. Enuncie los tres pasos que se utilizan para modificar un dato en PowerPoint
- 4. Enuncie los tres pasos que se utilizan para modificar un tipo de gráfico en PowerPoint
- 5. Al siguiente gráfico coloque datos que usted desea representar sobre las edades de sus compañeros

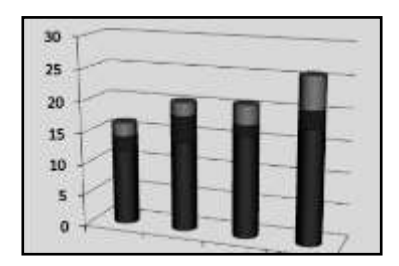

<https://www.youtube.com/watch?v=MDZLHPiF64M>

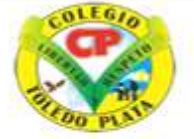

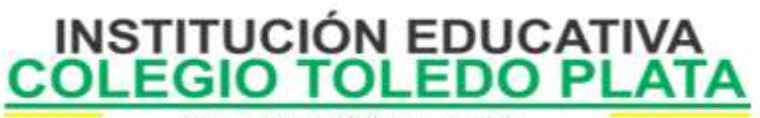

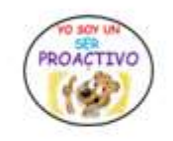

Creado por Decreto Nº 029 de enero 26 de 2005 Aprobado por Resolución nº 003341 de noviembre 17 de 2009<br>Nit. 807000645-8 DANE 154001008975

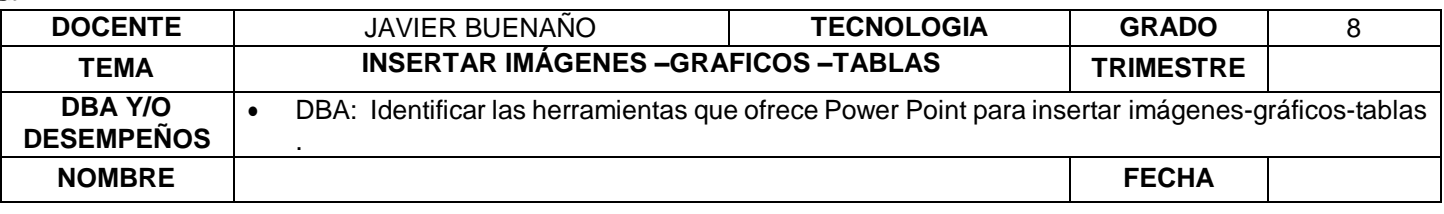